## **Anleitung**

Installation der Flinker App

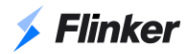

## **1. Stellen Sie die Flinker App in Microsoft 365 Tenant bereit**

1.1. Laden Sie "Flinker.sppkg" herunter

**1.2.** Rufen Sie das SharePoint Admin Center auf, indem Sie die folgende URL in Ihren Browser eingeben. Ersetzen Sie "*your-tenant-prefix*" durch Ihr Microsoft 365 Tenant-Präfix

https://{your-tenant-prefix}-admin.sharepoint.com

- **1.3.** Wählen Sie in der linken Seitenleiste "Weitere Funktionen"
- 1.4. Suchen Sie den Abschnitt Apps und wählen Sie "Öffnen"
- **1.5.** Klicken Sie auf "Hochladen"
- **1.6.** Wählen Sie die Option "*Nur diese App aktivieren*" und klicken Sie auf "*App aktivieren*"

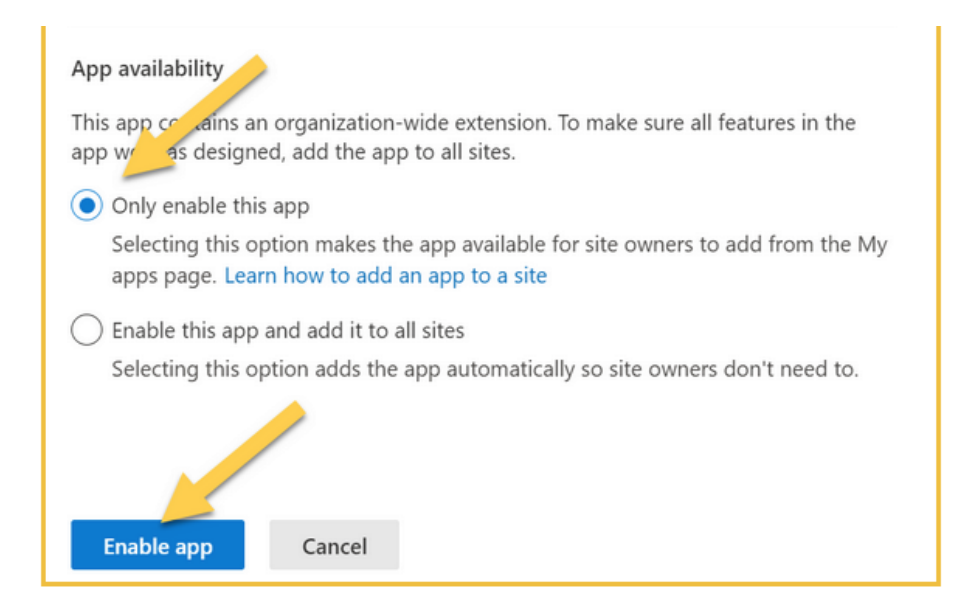

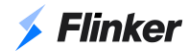

## **2. Hinzufügen der Flinker App zu einer bestimmten SharePoint Seite**

- **2.1**. Navigieren Sie zu der SharePoint-Zielseite
- 2.2. Klicken Sie auf "Websiteinhalte"

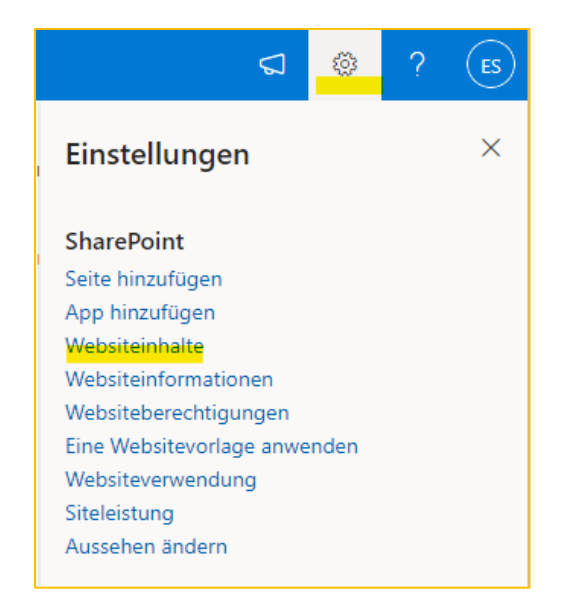

**2.3.** Klicken Sie auf "*Neu*", dann klicken Sie auf "*App*".

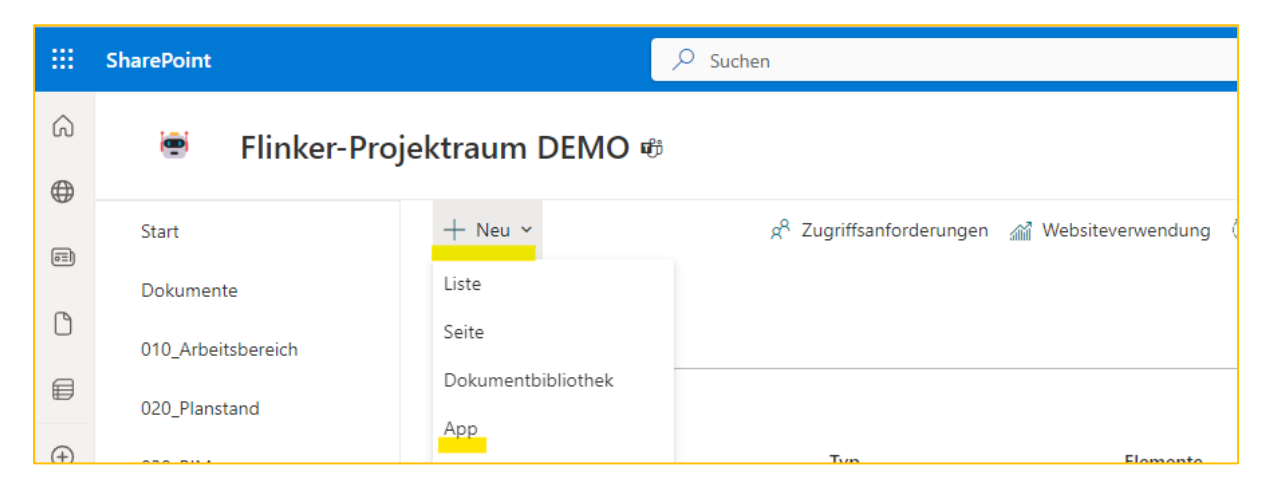

**2.4**. Klicken Sie auf "*Hinzufügen*" in der Flinker-App

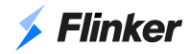

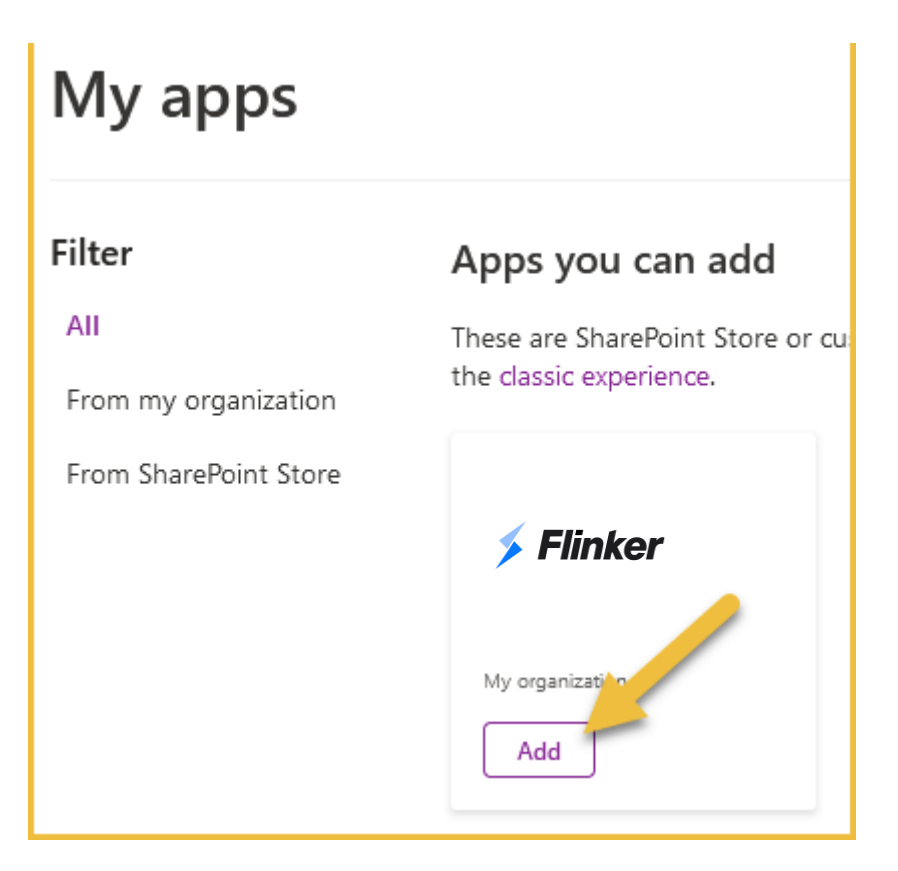

**2.5**. Die App wird hinzugefügt und auf Ihrer Seite "*Website-Inhalte*" angezeigt.

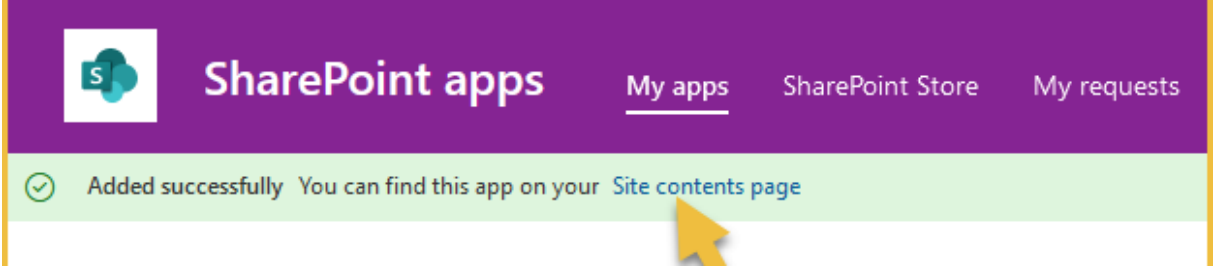

**2.6.** Die Flinker-Anwendung wird auf Ihrer SharePoint-Website (Dokumentbibliotheken und Listen) verfügbar sein

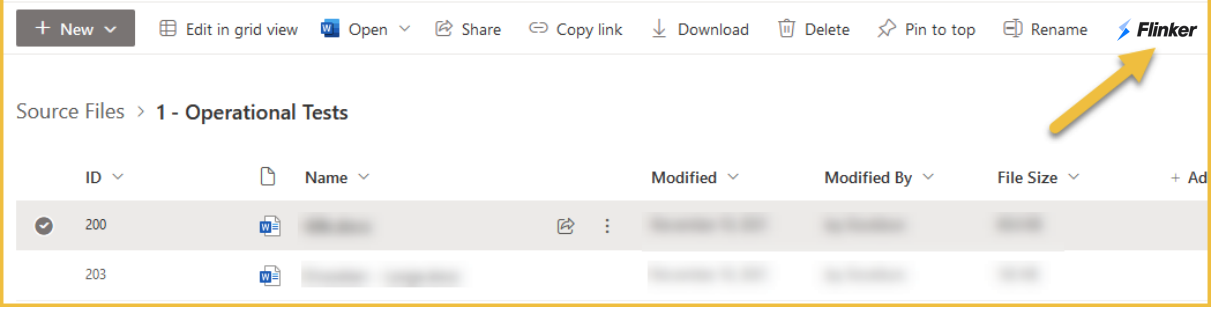